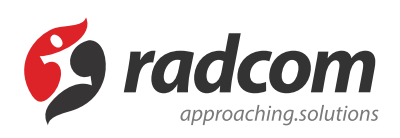

## **افزودن زیردامنه (sundomain(**

زیردامنه ها (Subdomain (زیر مجموعه ای از دامنه اصلی است که یکی از کاربردهای آن ارائه آدرس ها و انشعابات متعددی از دامنه اصلی می باشد. به عنوان مثال اگر دامنه اصلی معادل com.example باشد، می توان چندین زیردامنه با .کرد ایجاد . . . و x2.example.com ، x1.example.com ،های نام

## **ایجاد زیر دامنه :**

برای ایجاد زیر دامنه در نرم فزار مانا باید بروی تنظیمات عمومی مانا کلیک کرده و در قسمت مدیریت دامنه ها با انتخاب گزینه فهرست دامنه ها می توان مشخصات دامنه جدید را مانند Sample وارد نمود.

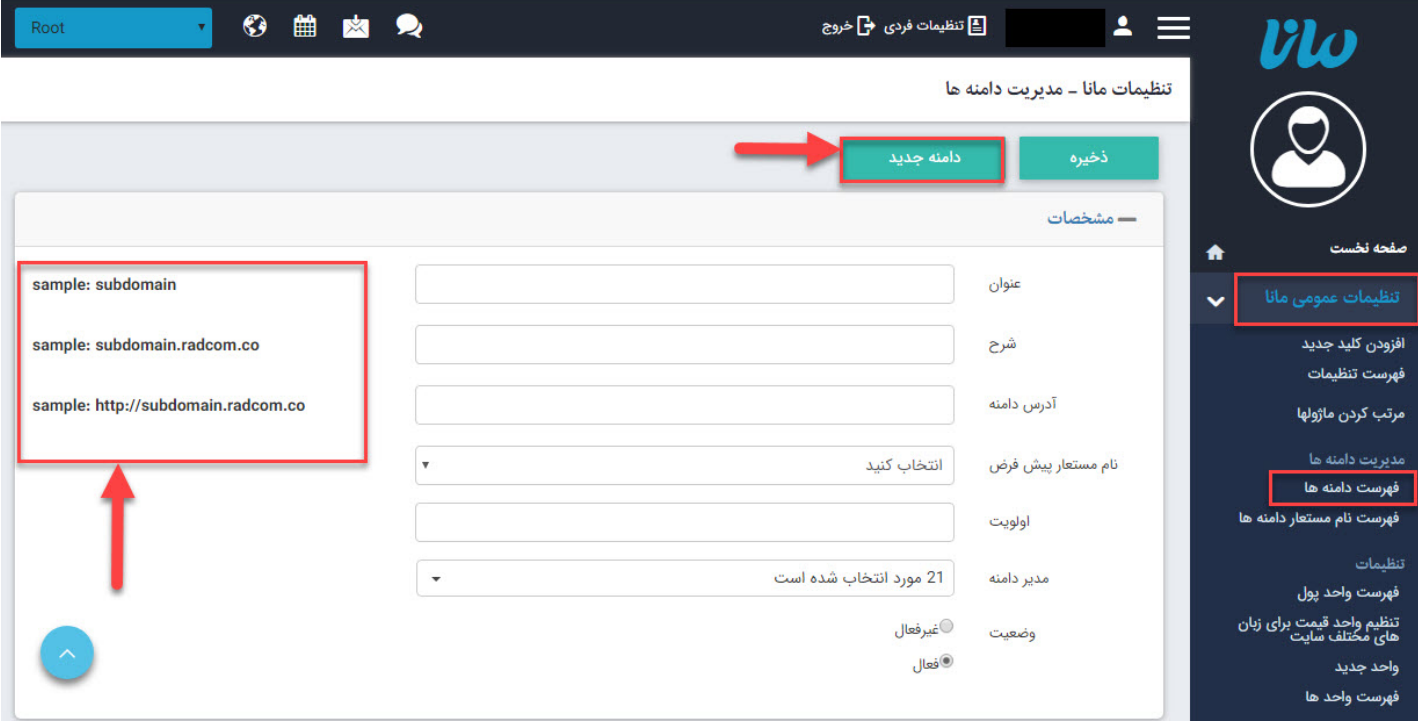

پس از ایجاد دامنه در لیست فهرست دامنه های ایجاد شده ، بروی دامنه جدید کلیک نماد.

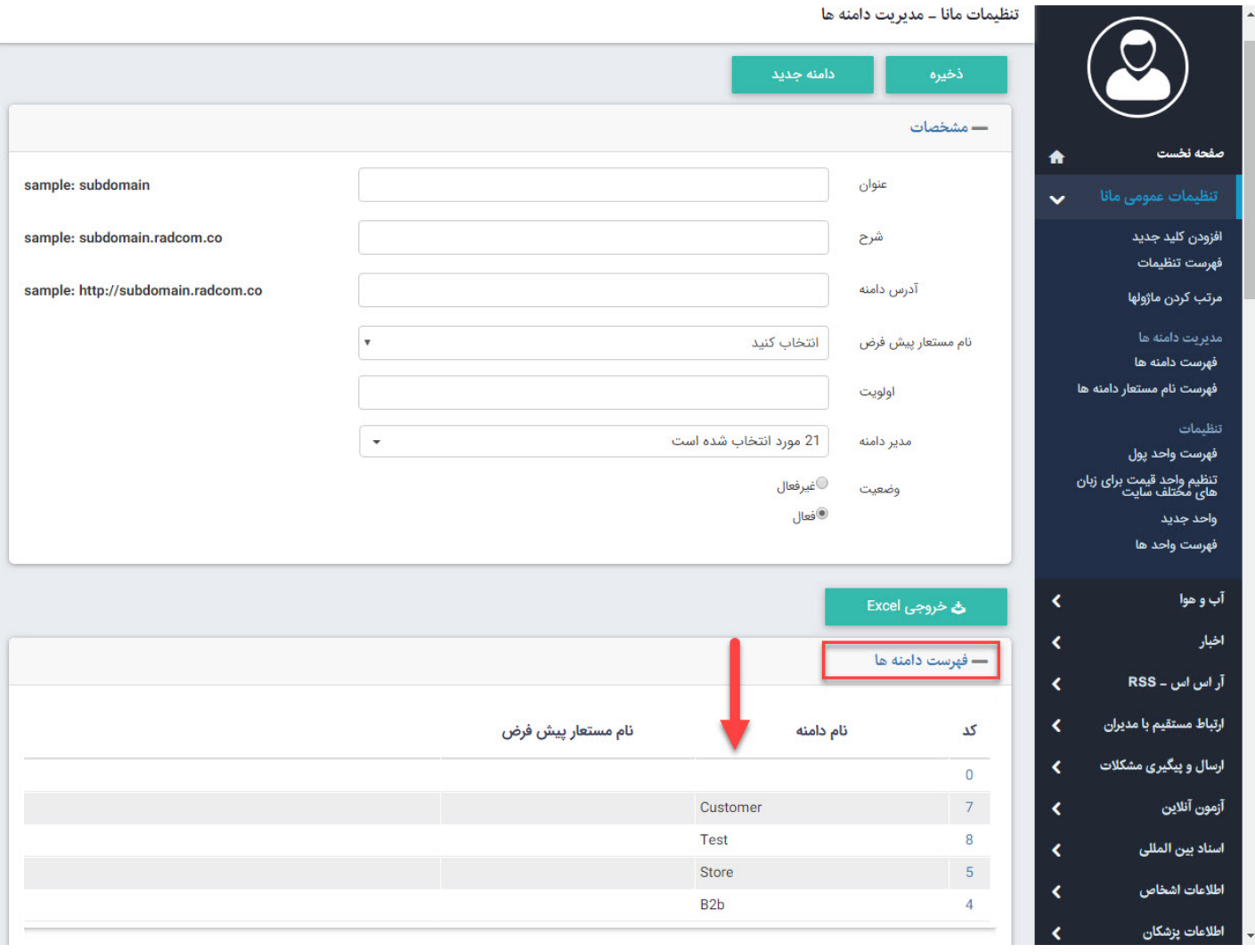

و گروه کاربرانی را که قرار است عضو سایت مورد نظر گردند و صفحات سیستمی برای آنها باز شوند را انتخاب مینماییم.

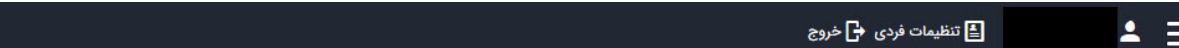

تنظیمات مانا ـ مدیریت دامنه ها

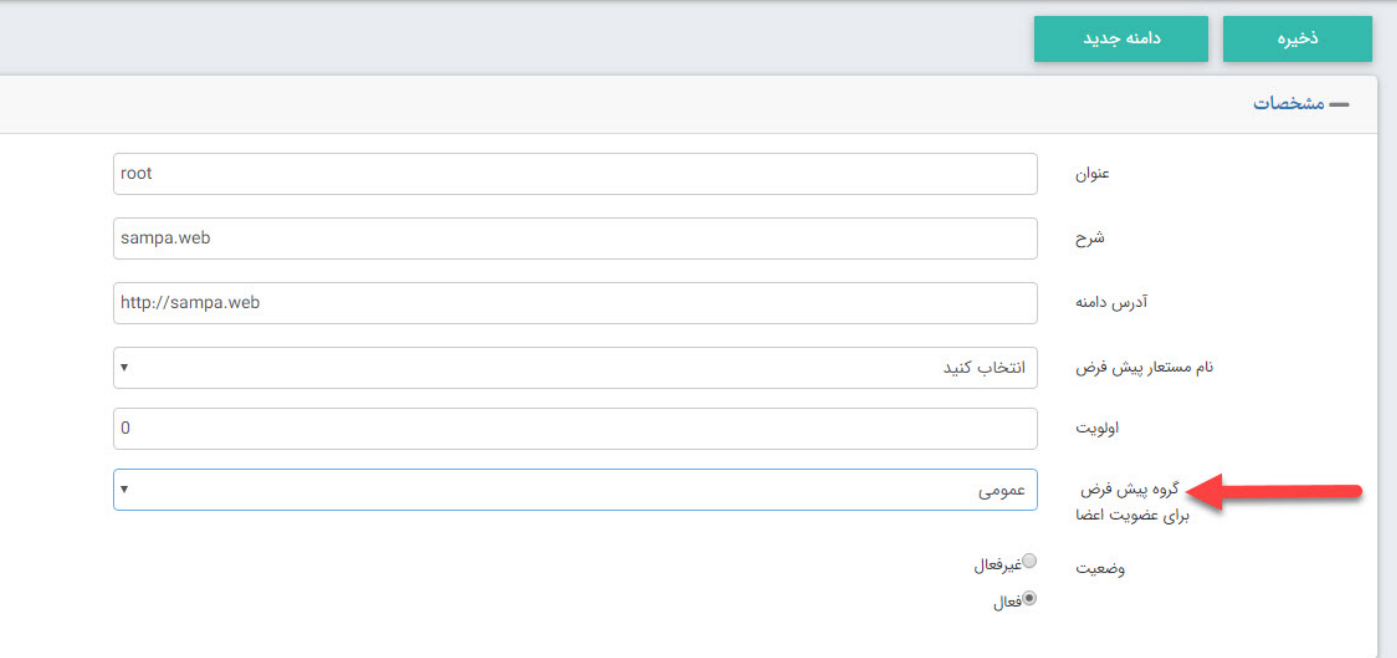

لازم به ذکر است برای چگونگی ایجاد این گروه ؛ از طریق **ماژول [گروهبندی](https://www.radcom.co/fa/kb/5069/%d9%85%d8%a7%da%98%d9%88%d9%84-%da%af%d8%b1%d9%88%d9%87%d8%a8%d9%86%d8%af%db%8c)** ، بخش اعضای سایت گروه مورد نظر ایجاد میگردد .

## **نام مستعار دامنه ها:**

فهرست نام مستعار دامنه ها نمایان گر لیست دامنه هایی است که در سیستم مانا مشخص گردیده است که با دامنه دیگری به جای دامنه اصلی نمایش داده شوند . برای ایجاد نام مستعار دامنه جدید بروی کلید مربوط به آن مطابق شکل زیر کلیک نمایید

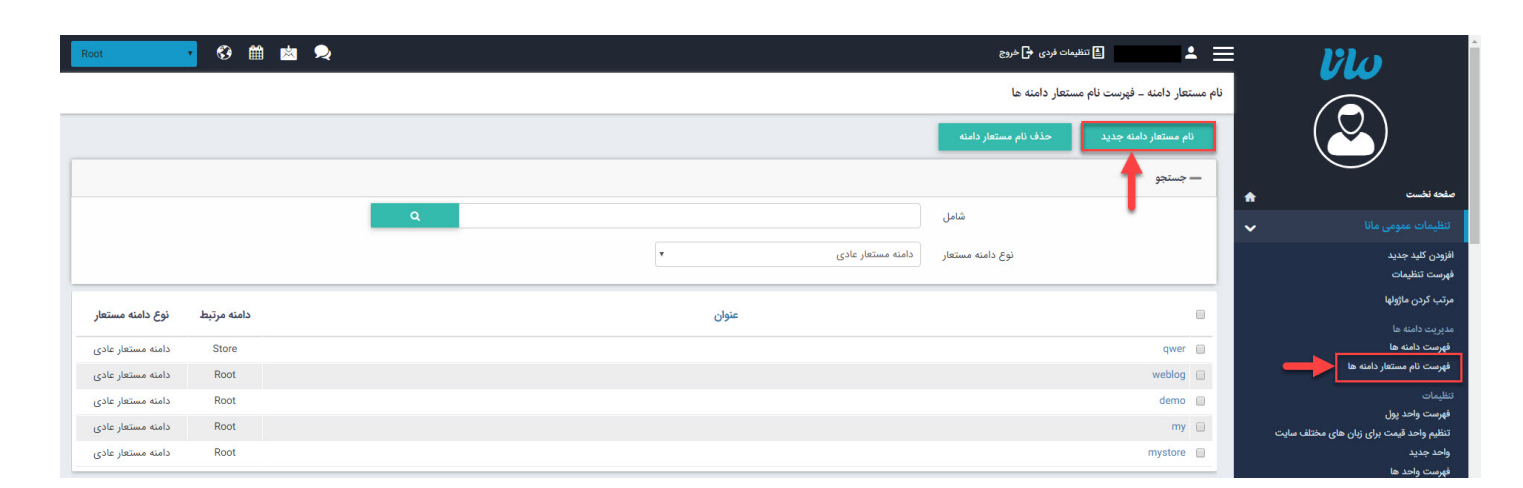

پس از کلیک بروی نام مستعار دامنه جدید امکان درج نام دامنه اصلی در قسمت عنوان و همچنین مشخص کردن نام مستعار دامنه در قسمت توضیحات وجود دارد .

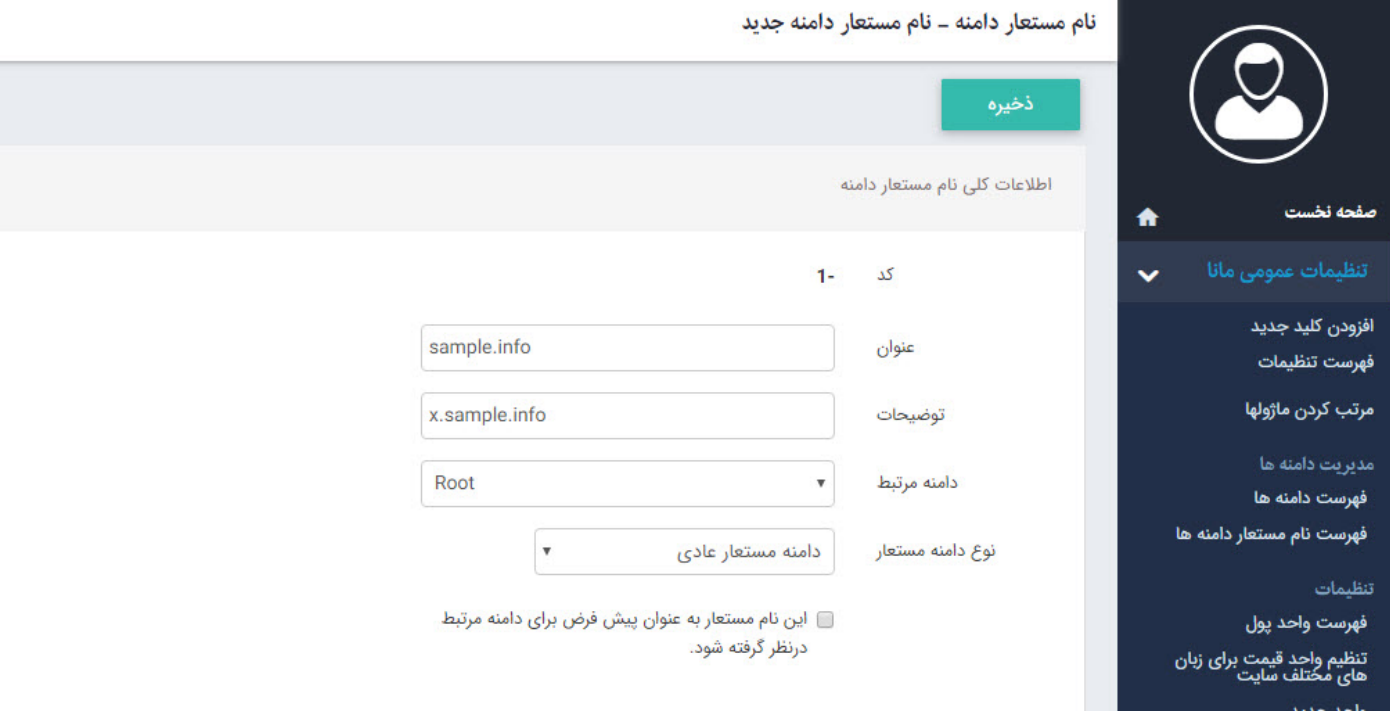

سپس برای تنظیمات زیردامنه، از جمله قالب و تم گرافیکی صفحات می بایست در **ماژول [مدیریت](https://www.radcom.co/fa/kb/5191/cms-%d9%85%d8%af%db%8c%d8%b1%db%8c%d8%aa-%d9%85%d8%ad%d8%aa%d9%88%d8%a7) محتوا CMS**- بروی فهرست تنظیمات زیردامنه کلیک کرد. (مطابق شکل زیر)

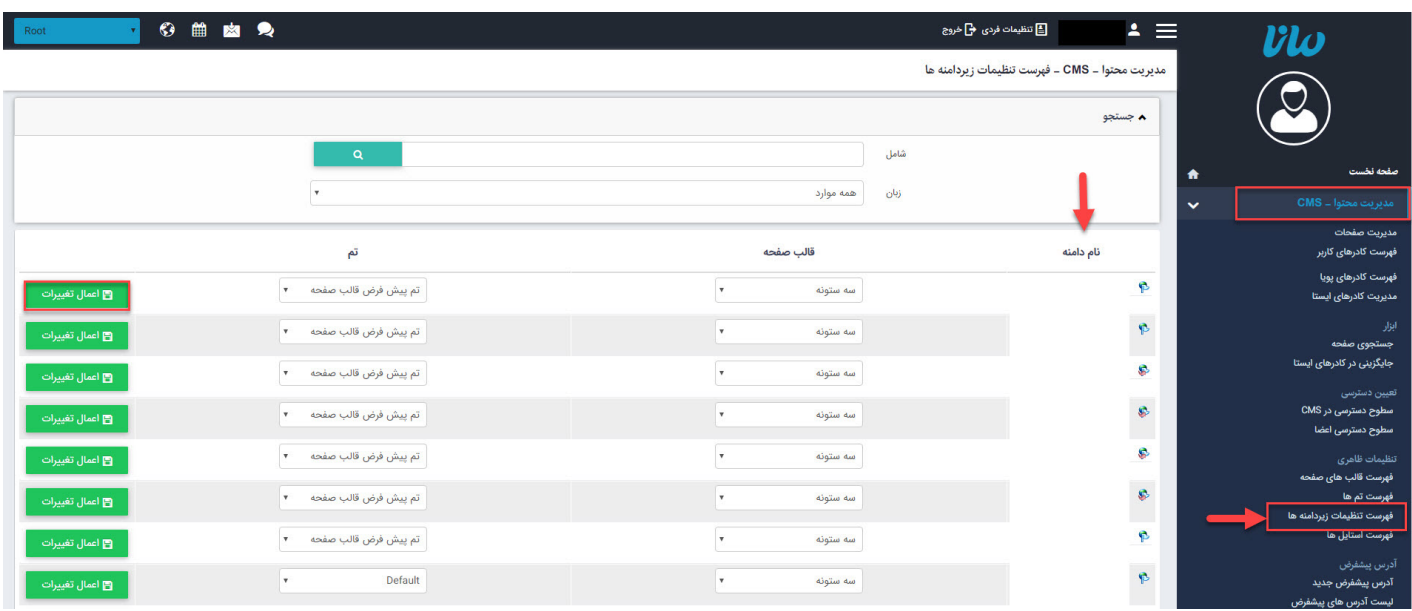

حال میتوان برای زیردامنه ایجاد شده، صفحه نخست و همچنین صفحات دلخواه برای نمایش در سایت را ایجاد کرد.

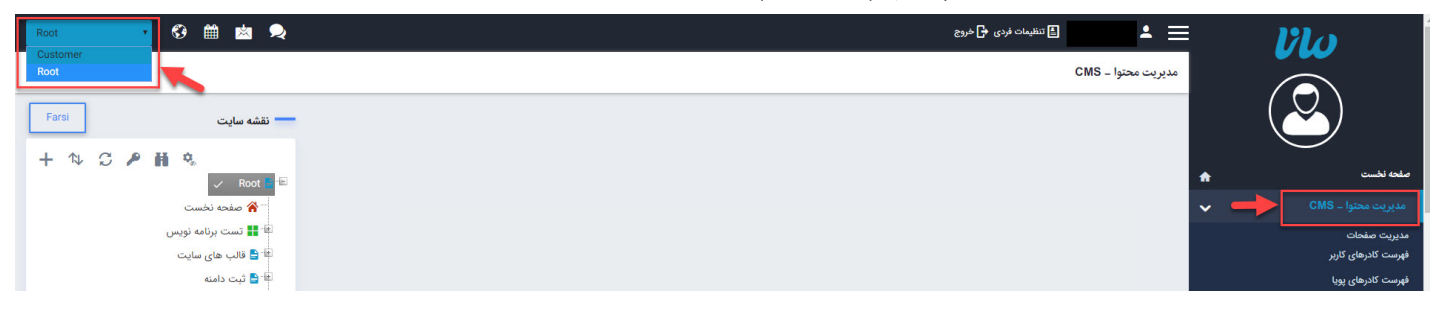

پس از طی این مراحل می بایست تنظیماتی نیز در پلسک صورت گیرد.

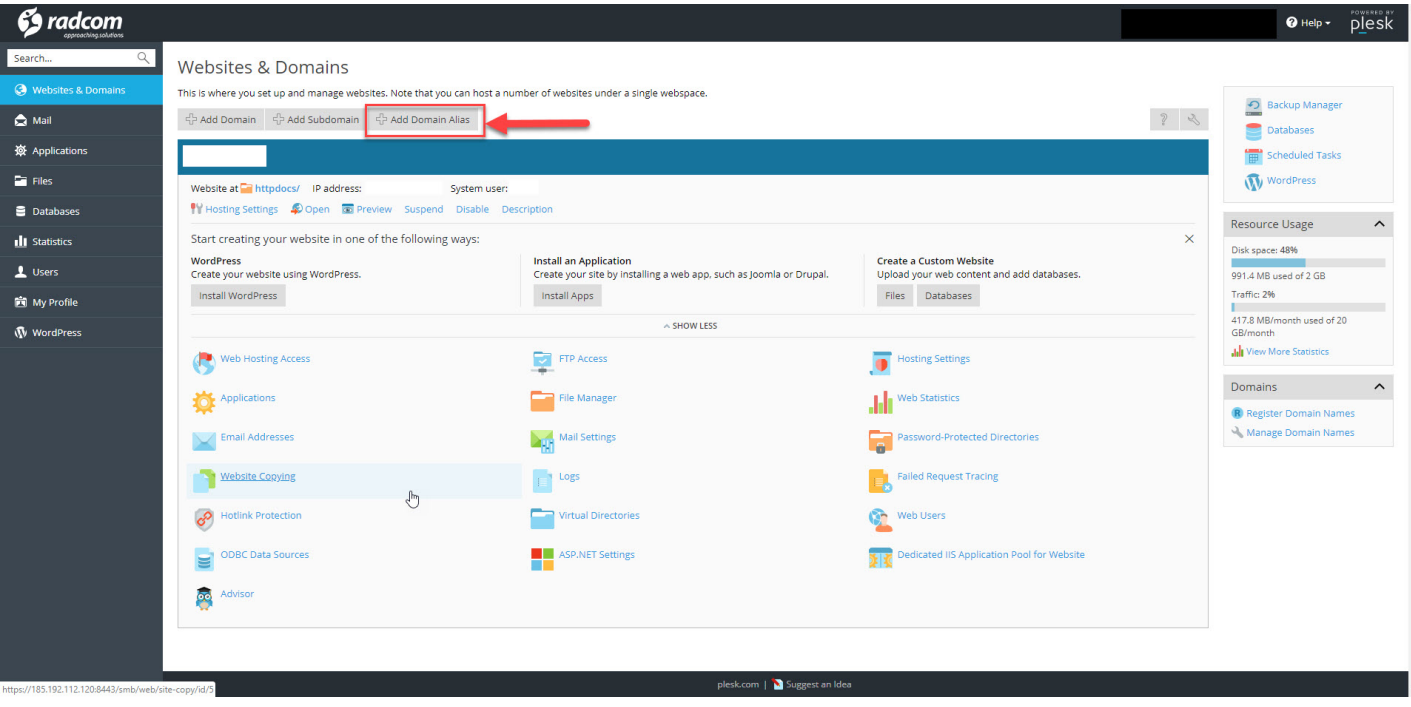

بدین منظور با کلیک بروی Add New Domain Alias می توانید نام کامل زیر دامنه را وارد نمایید و همچنین در قسمت تنظیمات، سرویس های را که میخواهید برروی این زیر دامنه فعال باشند را انتخاب نمایید. توجه داشته باشید گزینه باشد غیرفعال Redirect with the HTTP 301 code

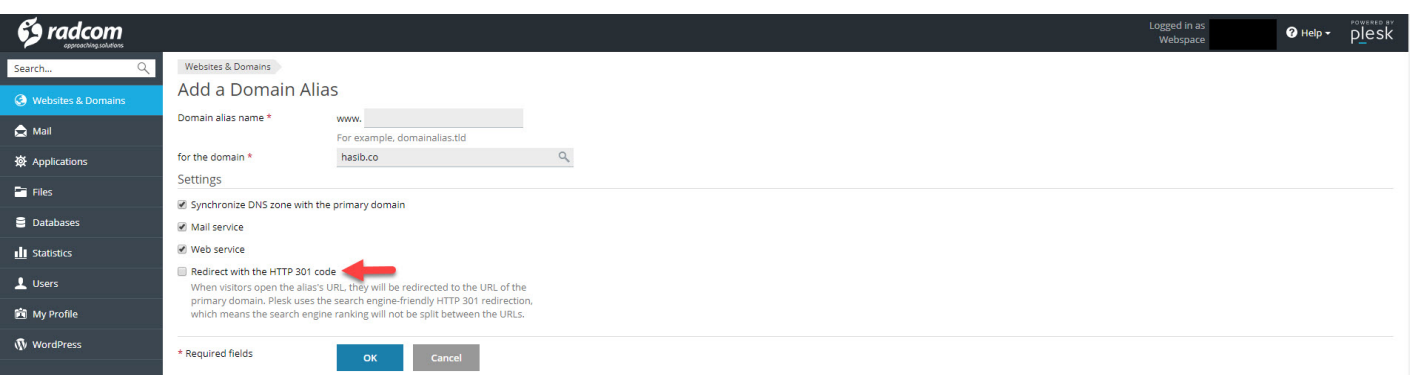